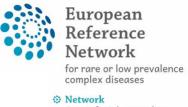

Craniofacial anomalies and ear, nose and throat disorders (ERN CRANIO)

# ERN CRANIO CPMS panel-creation protocol

# Contents

| 1. Patient UPLOAD               | 2 |
|---------------------------------|---|
| 1.1. Aim                        |   |
| 2.FIRST LOGIN                   | 2 |
| 3. CPMS HOMESCREEN              | 2 |
| 4. CREATING A PANEL             | 3 |
| 4.2. Opening a panel            | 5 |
| 4.3. Editing your panel         | 7 |
| 4.4. Attachments                |   |
| 4.5. Panel members              | 9 |
| 4.6. Requesting additional data | 9 |
| 4.7. Meetings                   |   |
| 4.7.1 Opening a meeting         |   |
| 4.8. Contributions & outcomes   |   |
| 4.8.1 Contributions             |   |
| 4.8.2 Outcome                   |   |
| 5.CLOSING THE PANEL             |   |

### **1. Patient UPLOAD**

### 1.1. Aim

This document describes the steps required to both enrol a patient and create a panel in CPMS as a support for the CPMS users of ERN CRANIO.

### **2.FIRST LOGIN**

Before trying to access CPMS, you will need to create an EU login and make a CPMS access request. This process is described in a separate document (For more info see: <u>Clinical Patient Management System (CPMS) (ern-cranio.eu</u>)). Once this is completed and authorized, you will receive a confirmation email that your access was approved after which you can login for the first time in CPMS.

- When logging in for the first time your personal preferences are requested, namely your role and thematic area.
- Type in your professional role (this will be shown beside your name in panels)
- Choose one or more of the ERN CRANIO thematic areas that best describes your expertise:

| My professional role:                      | þ.g. Radiologist                  |                      |
|--------------------------------------------|-----------------------------------|----------------------|
| ERN Thematic Areas                         |                                   | I'm a specialist in: |
| None                                       |                                   |                      |
| Craniosynostosis                           |                                   | D                    |
| Craniofacial clefts/facial dysostosis/ence | haloceles/congenital skull defect |                      |
| Craniofacial microsomia/microtia/conger    | ital facial nerve palsy           |                      |
| Cleft lip-palate/Robin sequence            |                                   |                      |
| Fibrous dysplasia/neurofibromatosis/vaso   | ular disorders                    |                      |
| ENT disorders                              |                                   |                      |
| Odontologic disorders                      |                                   |                      |

- Craniosynostosis
- Craniofacial clefts/facial dysostosis/encephaloceles/congenital skull defect
- Craniofacial microsomia/microtia/congenital facial nerve palsy
- o Cleft lip-palate/Robin sequence
- o Fibrous dysplasia/neurofibromatosis/vascular disorders
- o ENT disorders
- o Odontologic disorders
- To save these preferences please click Update preferences
- To update your preferences at any time, simply click on the ERN tab at the top screen
- Then click on Preferences in the left bar
- This will open the Preference tab again

### **3. CPMS HOMESCREEN**

After logging in to CPMS, you will see the home screen

| Modules                                                                       | 2 | Training Videos                                                                                                    | 1 | CPMS user manual and documentation                                                                                                    |
|-------------------------------------------------------------------------------|---|----------------------------------------------------------------------------------------------------|---|----------------------------------------------------------------------------------------------------|
| 登 Centre<br>※ ERN<br>印 Map<br><b>*</b> Other<br>・ User Settings<br>・ Training |   | <ul> <li>CPMS Overview (27 minutes)</li> <li>Enrolling and Removing Patients (2 minutes)</li> <li>Starting a Panel and upload files (2 minutes)</li> <li>Panel Manager (2 minutes)</li> <li>Schedule a Video meeting (2 minutes)</li> <li>Schedule an ERN Recurring Meeting (2 minutes)</li> <li>Connect to a Virtual Meeting(3 minutes)</li> </ul> |   | ☑ User Guide         ➡ Multi level role-based access         ■ Coding systems & Data standards         ■ De-Identification in CPMS         ➡ Image Viewer         ➡ Data Hosting         ✔ Patient Consent Sample                                                                                                    |
| User Settings<br>Personal Details<br>Notifications                            | 7 | Webinars                                                                                                    | 2 | Patient Record Transfer Request Sample  Cutcome Document Template  Good Practices of the Informed Consent  Cutcome Consent  Cutcome Consent |

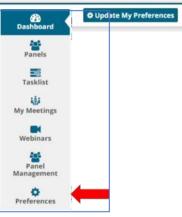

2

- Modules: contains the Centre, ERN and Map tab
- User settings: Here you can change your personal details and preferences regarding notifications (We recommend viewing these settings)
- Training videos: Useful video for when using CPMS for the first time, some important videos are the CPMS overview, Enrolling and removing patients, and Starting a panel and upload files
- Webinars: Here are several explanatory videos where recent new functions are also explained
- CPMS user manual and documentation: Contains documents concerning several CPMS functionalities

# **4. CREATING A PANEL**

**Workflow Overview** 

| Enrol patient                | <ul> <li>Go to the Centre tab and select Enrol Patient</li> <li>Complete the enrolment and identifying data</li> <li>Or select an existing patient from the centre list</li> </ul>                         |
|------------------------------|----------------------------------------------------------------------------------------------------|
| Consultation<br>form         | <ul><li>Carefully choose a nickname</li><li>Complete the form and add relevant data</li></ul>                                                                                                    |
| Attachments                  | <ul> <li>You can add files under the attachments tab</li> <li>Upload your graphical patient abstract here</li> <li>Ensure that included media files are anonymous</li> </ul>                               |
| Panel<br>Members             | <ul> <li>Accept/Refuse: here you can respond to a panel invitation</li> <li>Invited: shows the currently invited panellists and their status</li> <li>Available: here you can invite panellists</li> </ul> |
| Meetings                     | <ul> <li>Schedule a meeting through this tab</li> <li>Select either individual meeting or part of recurrent ERN meeting</li> <li>Alternatively propose multiple time slots</li> </ul>                      |
| Contributions<br>and Outcome | <ul> <li>Record you contribution</li> <li>Remind panellists to record their contribution</li> <li>Write the outcome of the panel</li> <li>Sign-off the panel</li> </ul>                                    |
| Close the panel              | <ul> <li>Close the panel and save the outcome document locally</li> <li>Make the patient data available for ERN Databases/registries if applicable</li> </ul>                                              |

# 4.1. The Centre Tab

This tab contains the information of patients that were input both within your centre (Healthcare Provider) and within ERN CRANIO. From this tab, these local patients can be enlisted and managed. The most important difference with the ERN tab is that patient data is not anonymous in this section.

#### 4.1.1 Enrolling a patient

- In the Centre tab, click on Enrol Patient
- This will open a tab where you can input the patient's data

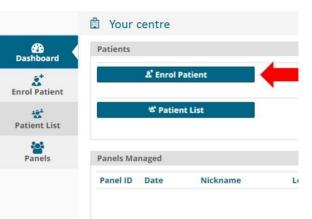

| lote: All authorised users from this centre can see all patients enrolled within this centre | regardless of enrolling user. |      |                               |
|----------------------------------------------------------------------------------------------|-------------------------------|------|-------------------------------|
| NROL PATIENT                                                                                 |                               |      |                               |
| * Patient Id:                                                                                | Automatically creat           | ed   |                               |
|                                                                                              | dd/Mmm/yyyy 🛍                 |      |                               |
|                                                                                              |                               |      |                               |
|                                                                                              |                               |      | a Download Model Consent Form |
| Consents                                                                                     |                               |      |                               |
| Consent Requested                                                                            | Consent Given                 | Date |                               |
| * Consent for care                                                                           | Yes No                        |      |                               |
| * Consent for ERN databases/Registries                                                       | Yes No                        |      |                               |
| * Consent contact for research                                                               | 🔘 Yes 🔘 No                    |      |                               |
|                                                                                              |                               |      |                               |
| identifying data                                                                             |                               |      |                               |
| * First name                                                                                 |                               |      |                               |
| * Last name                                                                                  |                               |      |                               |
| * Gender:                                                                                    |                               | •    |                               |
| * Date of birth:                                                                             | dd/Mmm/yyyy                   |      |                               |
| * Record Label                                                                               |                               |      |                               |
|                                                                                              |                               |      |                               |
|                                                                                              |                               |      |                               |
|                                                                                              |                               |      | Cancel & Enrol Pat            |

- A patient ID is automatically created
- The consent forms can be downloaded by clicking on **Download model consent forms**
- The consent forms are not uploaded in CPMS but locally stored
- o please make sure they are saved with the patients' file and can be found again (e.g. if patient removes consent)
- Fill out the required fields to complete the enrolment
  - o No specific medical information is required here
  - o The record label is automatically created but can be adjusted if desired
- Once finished, click on Enrol patient
- The next screen will give you the option to **Open a new panel**

# 4.2. Opening a panel

- After enrolling a patient, you will automatically continue to the option to open a new panel
- You can also access this option for previously enrolled patients by clicking on Centre > Patient list > and select the patient where you want to open a panel
- Click on **Open a new panel**

| CONSULTATION REQUEST                                                                 |                                                                                                    |
|--------------------------------------------------------------------------------------|----------------------------------------------------------------------------------------------------|
|                                                                                      | Do not use any nicknames liable to identity the patient, including his/her first name or last name.                                                                                                    |
| * Nickname:                                                                          |                                                                                                    |
| Is urgency required for this panel?                                                  |                                                                                                    |
| * Is this a repeat of a previous panel for the same patient but a different episode? | ○ Yes ○ No ○ Don't know                                                                                                    |
| * Consultation request description:                                                  |                                                                                                    |
| * Consultation request reason:                                                       | Diagnosis Treatment Other                                                                                                    |
| * Healthcare provider:                                                               |                                                                                                    |
| * Point of care specialist:                                                          |                                                                                                    |
| * ERN:                                                                               | ERN CRANIO                                                                                                    |
| * Panel lead:                                                                        | ~                                                                                                    |
| Panel Manager:                                                                       | ~                                                                                                    |
| * Primary Thematic Area:                                                             | Cleft Lip-Palate         Robin Sequence         Craniofacial clefts         Facial dysostosis         Encephaloceles         Aplasia cutis skull         Craniofacial Microsomia         Microtia         Congenital Facial nerve palsy         Craniosynostosis         Genetic and isolated hearing loss         Laryngotracheal stenosis         Laryngotracheo-oesophageal cleft         Congenital asal anomalies         Congenital asal anomalies         Congenital asolated the neck         Fibrous dysplasia         Neurofibromatosis         Vascular disorders         Amelogensis imperfecta         Hypodontia         Oligodontia         Supernumeracy teeth         Dentinogenesis imperfecta         Pentine dysplasia         Solitary median maxillary central incisor syndrome |
| * Diagnosis Provider:                                                                | C ERN member C Affiliated ERN Member Non-ERN member                                                                                                    |
| * Treatment Healthcare Provider:                                                     | C ERN member C Affiliated ERN Member Non-ERN member                                                                                                    |

- As the panel is anonymised, the patient data, including the patient name, cannot be used to identify the panel. Therefore, a nickname is required:
  - Centres using an electronic patient file often use local patient numbers which are different from social security numbers. An option is to use the local patient number as a nickname because it can only be connected to the patient at the local centre by authorised personnel
- Fill out the required fields to complete the form:
  - At the point of care specialist, the name of the main treating physician of the patient is mentioned
  - note that initially, the Panel Lead can only be set to be someone in your Centre, but this can be changed later on. Guest users will not have the option to choose a Panel Lead
  - Select the panel lead from a list of locally registered CPMS users
  - If available, select a local panel manager
- Once all fields are completed, click on **Create panel** to complete this form

# 4.3. Editing your panel

#### • You will now see the panel overview screen like the example below

|                             | tre FR09 - Assistan<br>Necker-Enfants<br>ead ERN CRANIO   | ce Publique-Hôpitau<br>s Malades<br>testuser | x de Paris, Hôpi | tal Themat              | ERN<br>ic Area      | ERN CRANIO<br>Craniosynostos |
|-----------------------------|-----------------------------------------------------------|----------------------------------------------|------------------|-------------------------|---------------------|------------------------------|
| Mana                        | ger ERN CRANIO                                            | , testuser                                   |                  | Date c                  | reated              | 08/Mar/202                   |
| Consultation Form           | Attachments                                               | Panel Members                                | Meetings         | Contributions & Outcome |                     |                              |
| Consult                     | ation FormRecorded                                        | d: 08/Mar/2021 12:56                         | (Europe/Paris)   | by: /hpuser1 testuser   | <b>&amp;</b> Downic | ad                           |
|                             | OUEST                                                     |                                              |                  |                         |                     |                              |
| CONSULTATION RE             | QUEST                                                     |                                              |                  |                         |                     |                              |
| CONSULTATION RE             | Nickname:                                                 | CPMS tryout                                  |                  |                         |                     | 0                            |
| * Is this a repeat of       |                                                           | CPMS tryout<br>No                            |                  |                         |                     | Ø                            |
| * Is this a repeat of<br>th | Nickname:<br>a previous panel for<br>e same patient but a | lock:                                        | treatment        |                         |                     | 0                            |

- In the consultation request you will find the data you just entered
- To provide medical information regarding your case click on Edit
- On the left you will find a column with specific medical subject, check the box next to it top open this heading and provide the information
- You can provide the patient information that you find essential to each specific section and click on **Save** to finish editing the patient data
- The newly added information will be shown after saving in the panel overview, here you can check for correctness and completeness

# 4.4. Attachments

- Alternatively, rather than adding patient information to each of the predefined sections, a graphical patient abstract can also be made and uploaded to CPMS as a PDF file
  - When using PowerPoint to create a case overview with inclusion of essential media files we would like to **emphasize the importance of saving the file as PDF** to prevent further editing
  - $\circ$  When using screenshots in your abstract, please remove all patient identifying data
- To upload a graphical patient abstract or medical documents click on the "Attachments" section. Be aware that attachments can only be uploaded in the 'ERN' environment of the system and only be deleted in de 'Center' environment of the system (see below).

| Centre            | FR09 - Assistar<br>Necker-Enfant | nce Publique-Hôpitau:<br>s Malades | x de Paris, Hôpita | ERN Thematic Area                             | ERN CRANIO<br>Craniosynosto |
|-------------------|----------------------------------|------------------------------------|--------------------|-----------------------------------------------|-----------------------------|
| Lead<br>Manage    | ÷                                | testuser<br>, testuser             |                    | Date created                                  | 08/Mar/202                  |
| Consultation Form | Attachments                      | Panel Members                      | Meetings           | Contributions & Outcome                       |                             |
|                   |                                  |                                    |                    | Attach Image or File                          |                             |
|                   |                                  |                                    |                    | Drop Documents, Images, Videos, or other file | s here or click to uplo:    |

• Click Save to finish the uploading of files

#### **Removing attachments**

If you have uploaded the wrong document, you can remove it by returning to the 'centre' section of CPMS:

- In 'panels managed you can find the panel you are leading (red), click on the panel id (green) to move to the panel.
- In the left corner you can click on Patient Documents (red)
- By clicking on de three vertical dots, you can delete the document (red)

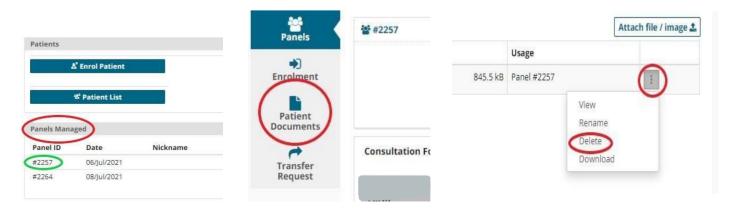

Cancel Attach

# 4.5. Panel members

• When viewing the panel overview after editing of the data, you can click the Panel Members button

| Centre           | FR09 - Assist | ance Publique-Hôp | itaux de Paris, Hôp | ern er                  | ERN CRANIO      |
|------------------|---------------|-------------------|---------------------|-------------------------|-----------------|
|                  | Necker-Enfa   | nts Malades       |                     | Thematic Area           | Craniosynostosi |
| Lead             | ERN CRANIO    | testuser          |                     |                         |                 |
| Manage           | ERN CRANIO    | , testuser        |                     | Date created            | 08/Mar/2021     |
| onsultation Form | ttachments    | Panel Members     | Meetings            | Contributions & Outcome |                 |

• Under Panel Members, there will appear four tabs to choose from

| Accept / Refuse Invited | Available |
|-------------------------|-----------|
|-------------------------|-----------|

- Accept / Refuse: here you can accept or refuse a panel invitation you received
- Invited: this tab shows the currently invited panelist and their status
- Available: here you can select per workstream which panelist you would like to invite
- **Coordinator Assistance:** use this tab if you would like **help from the ERN coordinator** appointing your panel or if you would like to request panel members from other ERNs (**cross-ERN panel members**)
  - o Be specific about your question and which expertise you require
  - o Provide member names If you have specific members of another ERN you want to invite

### 4.6. Requesting additional data

- Once participants have accepted your invitation, they can also request additional information
- When this is done you will receive an automated email that additional data has been requested
- If you login to CPMS and go to ERN > Dashboard > Requests for additional data

| Additional Data Requested By                                                                                                    | Created Date                                         | Completed Date                                                                               |
|----------------------------------------------------------------------------------------------------|------------------------------------------------------|----------------------------------------------------------------------------------------------|
| ERNCRANIOpuser2testuser                                                                                                    | 04/08/2020                                           |                                                                                              |
| <ul> <li>This shows the data request, click on it</li> <li>In the timeline column on the right sid</li> <li>Click on the Action button to add the action button to add the action button to add the</li></ul> | le, the request is shown                             | 04/Aug/2020 13:56<br>testuser agreed to join the panel                                       |
| <ul> <li>In this screen you can respond to the p</li> <li>If additional data is still needed, click c</li> <li>panel know you have read the request</li> </ul>                                                                                                    | panel member<br>on <b>Mark as pending</b> to let the | Requested: testuser<br>Please provide the 04/Aug/2020 14:00<br>reports of previous surgeries |
| • Once you have provided the additiona <b>Complete</b> to sign off the data request                                                                                                    | Il data click on <b>Mark as</b>                      | Add a comment                                                                                |

|                | Request                                    |                  |                 |                |
|----------------|--------------------------------------------|------------------|-----------------|----------------|
| Status: Reques | ted                                        |                  |                 |                |
| Responsible.   | te                                         | stuser           |                 |                |
|                | <b>ser2 testuser</b><br>the reports of pre | evious surgeries | 04/A            | Aug/2020 14:00 |
| dditional requ | est text response                          |                  |                 |                |
|                |                                            |                  |                 |                |
|                |                                            |                  |                 | Add Commen     |
|                | « Summary                                  | Set to Requested | Mark as Pending | Add Commer     |

# 4.7. Meetings

Once enough panel members have accepted a meeting can be scheduled. In the panel overview click on Meetings

| Lead ERN CRANIO testuser                                                                                                    | Craniosynostos |
|----------------------------------------------------------------------------------------------------|----------------|
| New york of the second of the second of the |                |
| Manager cause testuser Date created 00                                                                                                    |                |
| Manager ERN CRANIO (Testuser Date created of                                                                                                    | 8/Mar/202      |

This will show you the upcoming and past meetings. Click on Schedule meeting to plan a new meeting

- A single meeting at a specific time and date
  - 1. Click on Individual meeting
  - 2. Fill out the required fields and click on Schedule meeting

| Date & Time    | Participants    | Summary |                                  | Test video Starts in: 4h 26m |
|----------------|-----------------|---------|----------------------------------|------------------------------|
| Meeting partic | ipants          |         |                                  |                              |
| Name           |                 |         | Invited                          | Status                       |
| testuser       |                 |         | 28/sep/2020 12:33 (Europe/Paris) | Host                         |
| nvite the mem  | bers of your pa | nel     |                                  |                              |
| Name           |                 |         | Invite                           |                              |

3. Do not forget to individually invite the member of the panel in the participants tab.

# 4.7.1 Opening a meeting

- Under upcoming meetings you can see your scheduled meeting
- At the time of the meeting the countdown button will change to Join Meeting

### Upcoming meetings

| Title       | test                             |
|-------------|----------------------------------|
| When        | 08/Mar/2021 15:55 (Europe/Paris) |
| Description | None                             |
| Status      | Upcoming                         |
|             | Test video Starts in: 2h 9m 15s  |

### 4.8. Contributions & outcomes

### 4.8.1 Contributions

• When the panel has been discussed either through a meeting or by comments alone. Click on the tab **Contributions & Outcome** to record your contribution an create a panel outcome

| Centre  | FR09 - Assista | ince Publique-Hôpitaux de Paris, Hôpital EF | ERN CRANIO        |
|---------|----------------|---------------------------------------------|-------------------|
|         | Necker-Enfan   | ts Malades Thematic Are                     | ea Craniosynostos |
| Lead    | ERN CRANIO     | testuser                                    |                   |
| Manager | ERN CRANIO     | , testuser Date create                      | ed 08/Mar/2021    |

- Enter your contribution and the relevant outcome/advice
- Provide the time spent on the panel outcome
- If you would like to have the individual contributions of the panellist you can remind them by clicking on the **Request Contributions** button
- Click on **Record Contribution** to save your work

| ontributions                                    |                                     | Request Contributions |
|-------------------------------------------------|-------------------------------------|-----------------------|
| eurogenhpuser1 testuser                         |                                     |                       |
| Record your contribution here                   |                                     |                       |
|                                                 |                                     |                       |
| Or attach file:                                 | Bestand kiezen Geen bestand gekozen |                       |
| How much time did you spend on this Assessment? | 0 HRS 0 MINS                        |                       |
|                                                 |                                     | Record Contribution   |

### 4.8.2 Outcome

• To create a final panel outcome click on the Edit button below

Outcome No outcome drafted

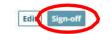

- Record the final outcome of the panel
- Select you opinion on the usefulness and satisfaction of the panel outcome
- Click the Save button the register the outcome
- The **Sign-off** button will now become available, click on it to sign-off the panel
- Confirm if you want to sign-off the panel

The panel has been signed off

You can now download the outcome document from the panel banner. If this panel is now complete please close the panel by clicking the **Close Panel** button at the top of the panel banner.

### **5.CLOSING THE PANEL**

• To access the panel outcome click on **Outcome document** 

| 🗃 #4255 CPMS tryout | ANEL SIGNED OFF                |                                                       |                      | Close Panel                    |
|---------------------|--------------------------------|-------------------------------------------------------|----------------------|--------------------------------|
| Centre              | FR09 - Assista<br>Necker-Enfan | nce Publique-Hôpitaux de Paris, Hôpital<br>ts Malades | ERN<br>Thematic Area | ERN CRANIO<br>Craniosynostosis |
| Lead                | ERN CRANIO                     | testuser                                              |                      |                                |
| Manager             | ERN CRANIO                     | , testuser                                            | Date created         | 08/Mar/2021                    |

- This will open a new window with a PDF document of the panel case and outcome document
- We recommend that this document is:
  - o <u>locally saved</u> and attached to the patient file
  - o <u>shared with the patient</u> by the treating clinician and discussed when planning future treatment
- To close the panel, click on the **Close Panel** button
- Fill out the questionnaire
- Click on **Continue to Closed** to finally close the panel **Please note:** This action is irrevocable

The panel phase is now switched to Closed

| 'ou have chosen to transition to a                                       | new state, Closed.                                                |    |
|--------------------------------------------------------------------------|-------------------------------------------------------------------|----|
| This is an irrevocable action! Who<br>a closed panel cannot be restarted | en you close this panel it is still visible within the ERN<br>rd. | bu |
| Questionnaire                                                            |                                                                   |    |
| How much time did you spend<br>on this Panel?                            | 0 HRS 0 MINS                                                      |    |
| * Was the panel a success?                                               | ⊖ Yes                                                             |    |
|                                                                          | ⊖ No                                                              |    |
|                                                                          | O Not Determined                                                  |    |
| What was the Outcome?                                                    | Diagnosis                                                         |    |
|                                                                          | Treatment                                                         |    |
|                                                                          | Clinical Trial                                                    |    |
|                                                                          | 🗌 Un-diagnosed                                                    |    |
|                                                                          | 🗋 Other                                                           |    |
| * Patient Status                                                         | Alive                                                             |    |
|                                                                          | O Dead                                                            |    |
|                                                                          | 🔿 Lost to follow up                                               |    |
|                                                                          | <ul> <li>Opted out</li> </ul>                                     |    |

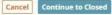

- If your patient has signed consent for the sharing of data for registries (on the initial ERN consent form) then click on Make Data available for ERN Databases/Registries
- The Archive Panel option removes the panel from the ERN list and it then only remains available to the local centre
- We recommend that you do not use this option unless you are advised to do so either by a member of the ERN CRANIO Helpdesk or at the request of the patient.

|               |                         | Archive Panel                |
|---------------|-------------------------|------------------------------|
| ERN           | ERN CRANIO              |                              |
| Thematic Area | Craniosynostosis        |                              |
| Date created  | 08/Mar/2021             |                              |
|               | 🛢 Make Data Available 1 | for ERN Databases/Registries |
|               |                         | Dutcome Document             |

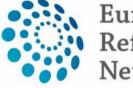

# European Reference Network

for rare or low prevalence complex diseases

#### Network

Craniofacial anomalies and ear, nose and throat disorders (ERN CRANIO)

EN (ern-cranio.eu)

Co-funded by the European Union

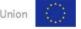

ERN CRANIO is one of the 24 European Reference Networks (ERNs) approved by the ERN Board of Member States.

The ERNs are co-funded by the European Commission. For more information about the ERNs and the EU health strategy, please visit <u>http://ec.europa.eu/health/ern</u>